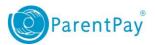

## How to view payment history

- 1. Navigate to <a href="www.parentpay.com">www.parentpay.com</a> and log in.
- 2. Navigate to your **Home** screen.
- 3. From the menu, select **Transaction history** > **Payment history**.

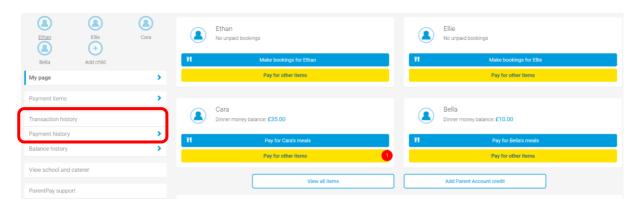

- 4. Select the name of the child, the payment item, and the date range you wish to view.
- 5. Select Search

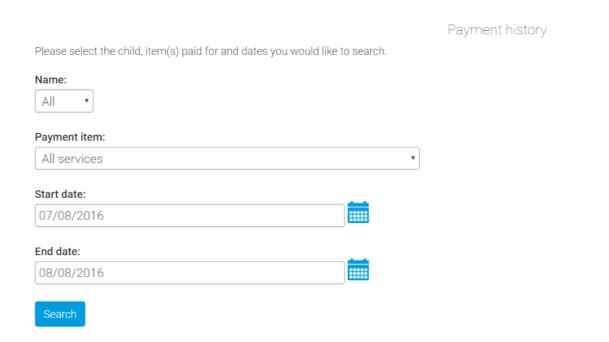

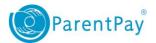

## You will see a full list of all the transactions carried out during the selected period.

## 07 Aug 2016 - 08 Aug 2016

Number of records: 6

Total: £547.50

| Child | Payment item                            | Payment method   | Amount  | Date paid | Paid to                | Notes |
|-------|-----------------------------------------|------------------|---------|-----------|------------------------|-------|
| -     | Text message alerts                     | ParentPay online | £2.50   | 08 Aug 16 | ParentPay Limited      |       |
| Cara  | School Meals for Oceania Primary School | ParentPay online | £10.00  | 08 Aug 16 | Oceania Primary School |       |
| Bella | School Meals for Oceania Primary School | ParentPay online | £10.00  | 08 Aug 16 | Oceania Primary School |       |
| Cara  | School Meals for Oceania Primary School | ParentPay online | £25.00  | 08 Aug 16 | Oceania Primary School |       |
| Cara  | Trip to Barcelona                       | ParentPay online | £250.00 | 08 Aug 16 | Oceania Primary School |       |
| Bella | Trip to Barcelona                       | ParentPay online | £250.00 | 08 Aug 16 | Oceania Primary School |       |